## 奔驰变速箱擦空功能操作说明

一. 功能介绍

支持擦空奔驰型号为:VGS NAG2、VGS2 NAG2、VGS3 NAG2 的变速箱。会擦空有关变速 箱数据,变成未激活状态。

# 二.条件要求

## 设备要求

X-431 PAD V 等, X-PROG3 防盗匹配编程器

#### 软件要求

奔驰 V49.60 及以上版本

#### 三.操作步骤

#### 1.下面详细介绍变速箱擦空功能(以 VGS3 NAG2 型号为例)。

1.1 进入软件,点击【防盗保护】,如图 1

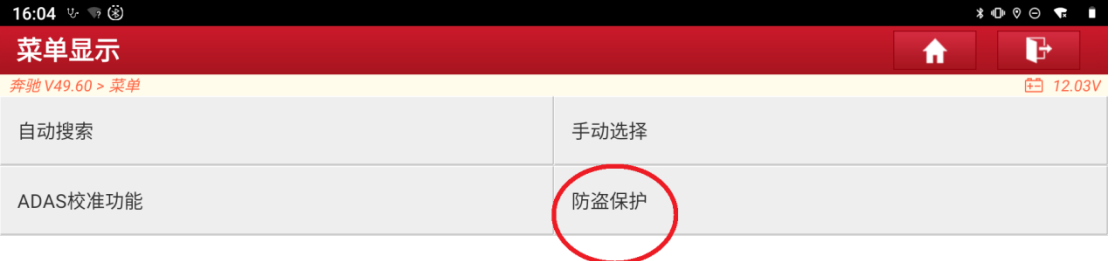

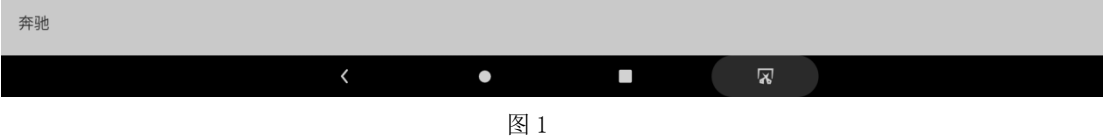

 $1.2$ 点击【专家模式】,如图  $2$ 

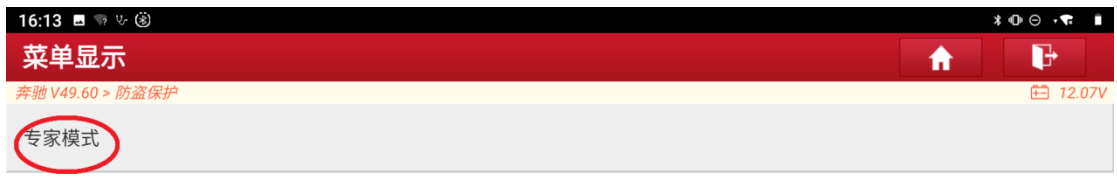

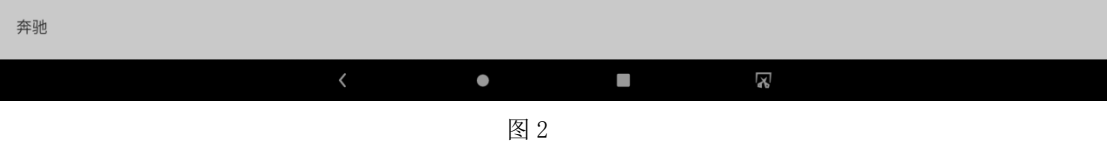

1.3 下载接线图需要网络,请确保网络已连接好后点击【确定】, 如图 3

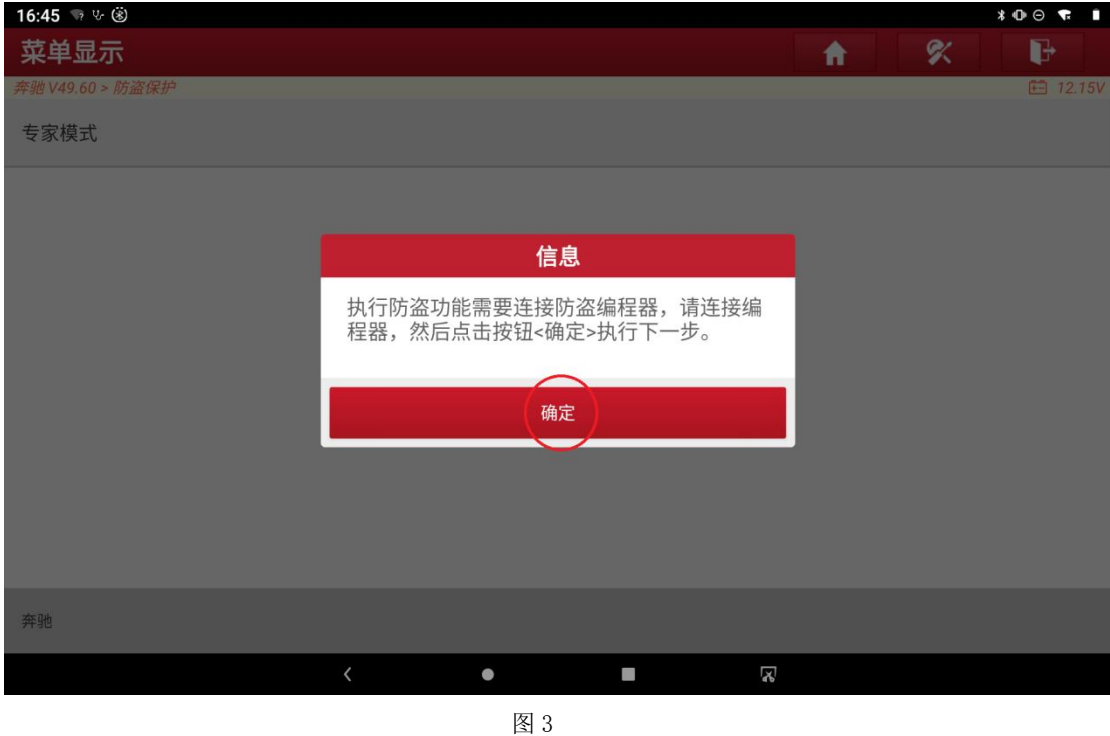

1.4 点击【确定】, 如图 4

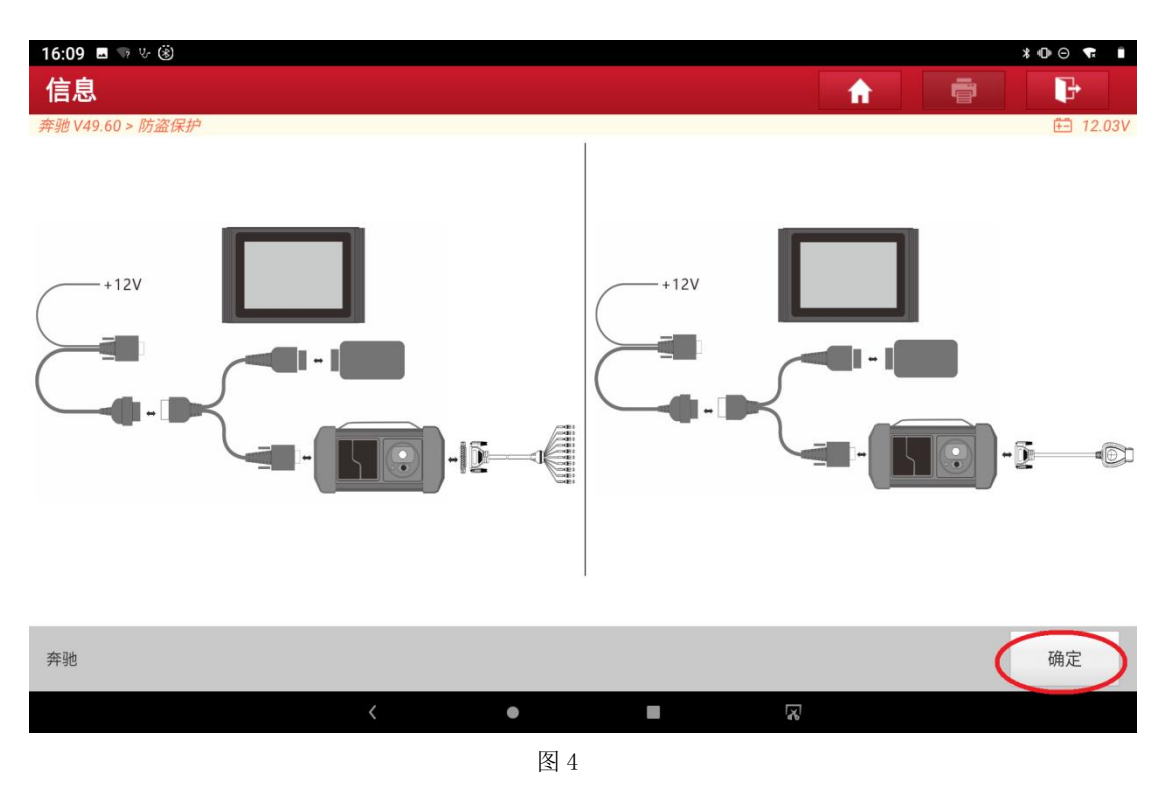

 $1.5$ 点击【变速箱】, 如图  $5$ 

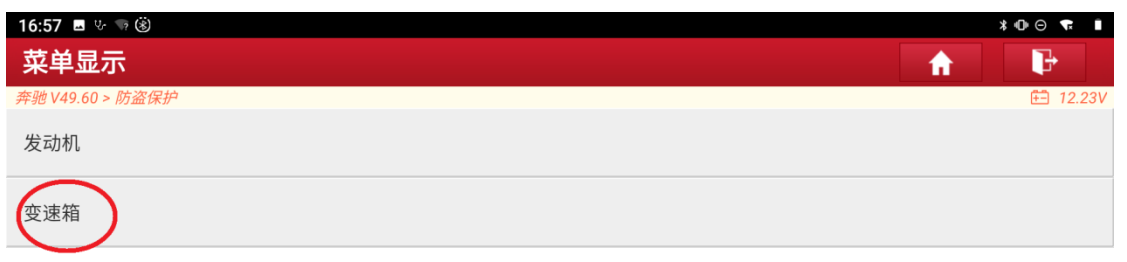

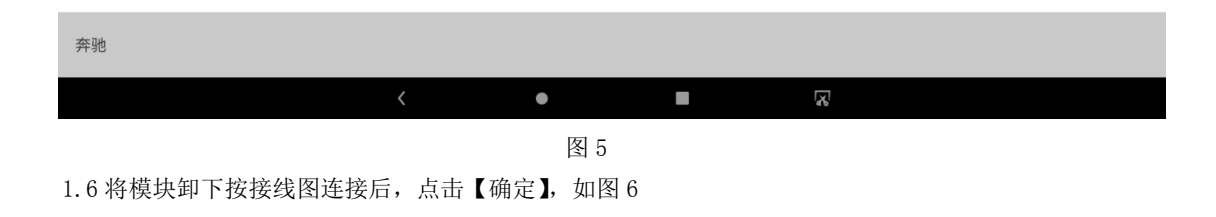

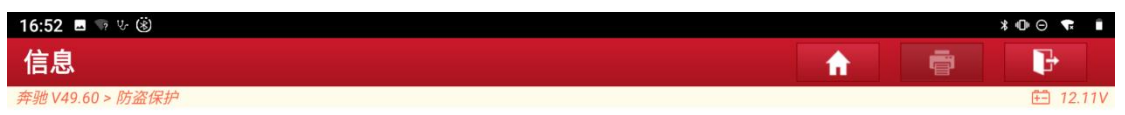

### EGS 7G

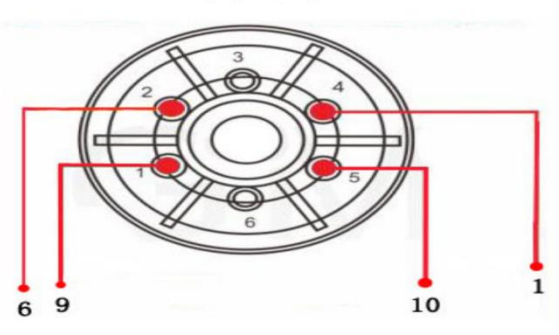

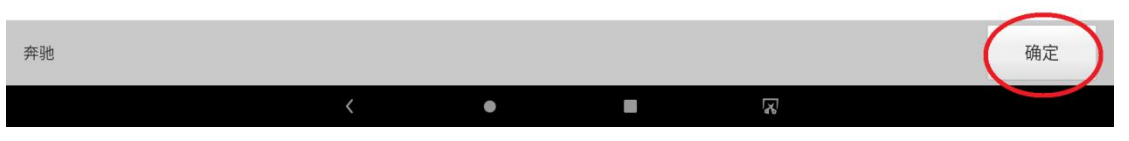

图 6

#### 1.7 点击【擦空模块】, 如图 7

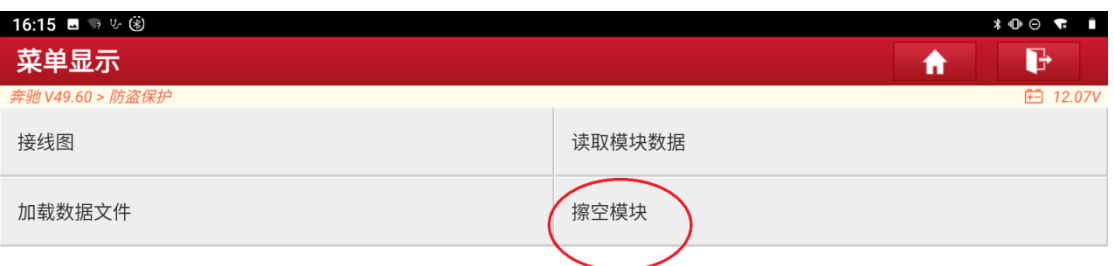

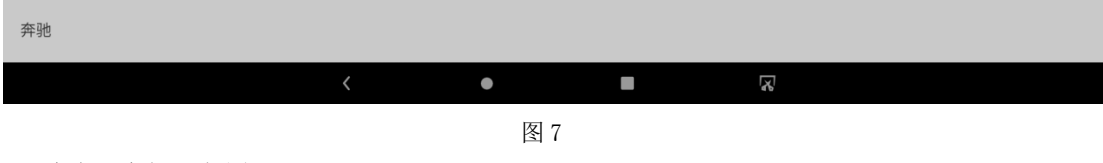

 $1.8$ 点击【确定】, 如图 8

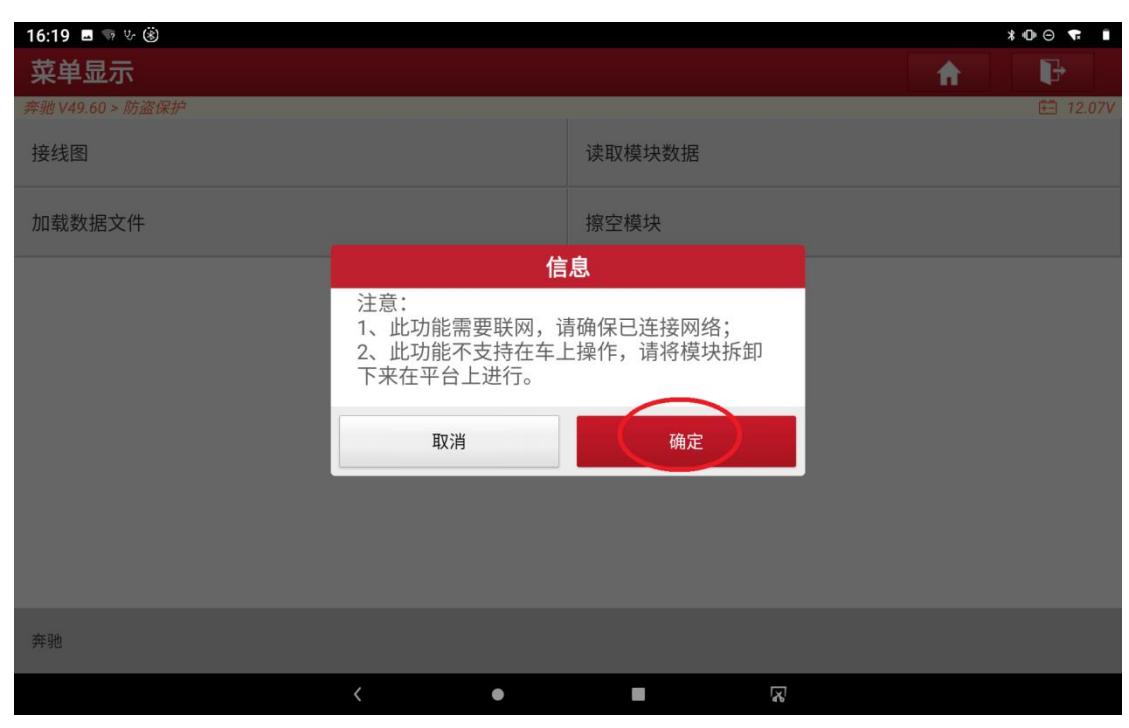

图 8

1.9 显示擦空前的变速箱信息,点击【确定】开始擦空,如图 9

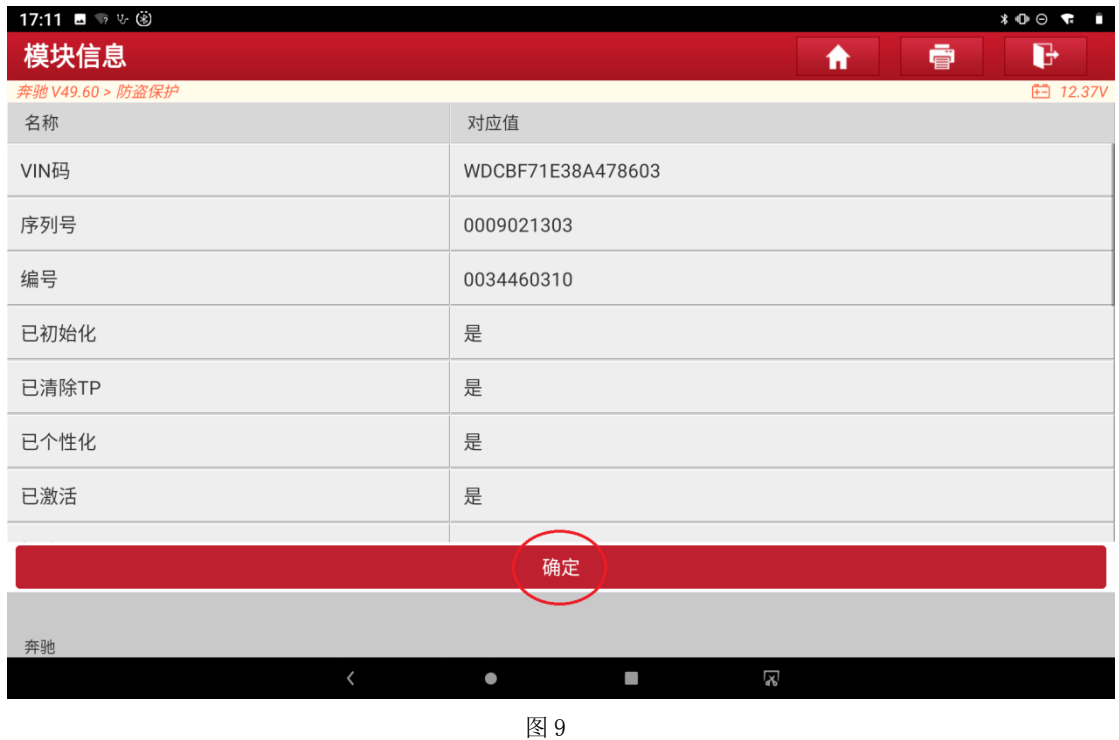

1.10 正在擦空, 如图 10

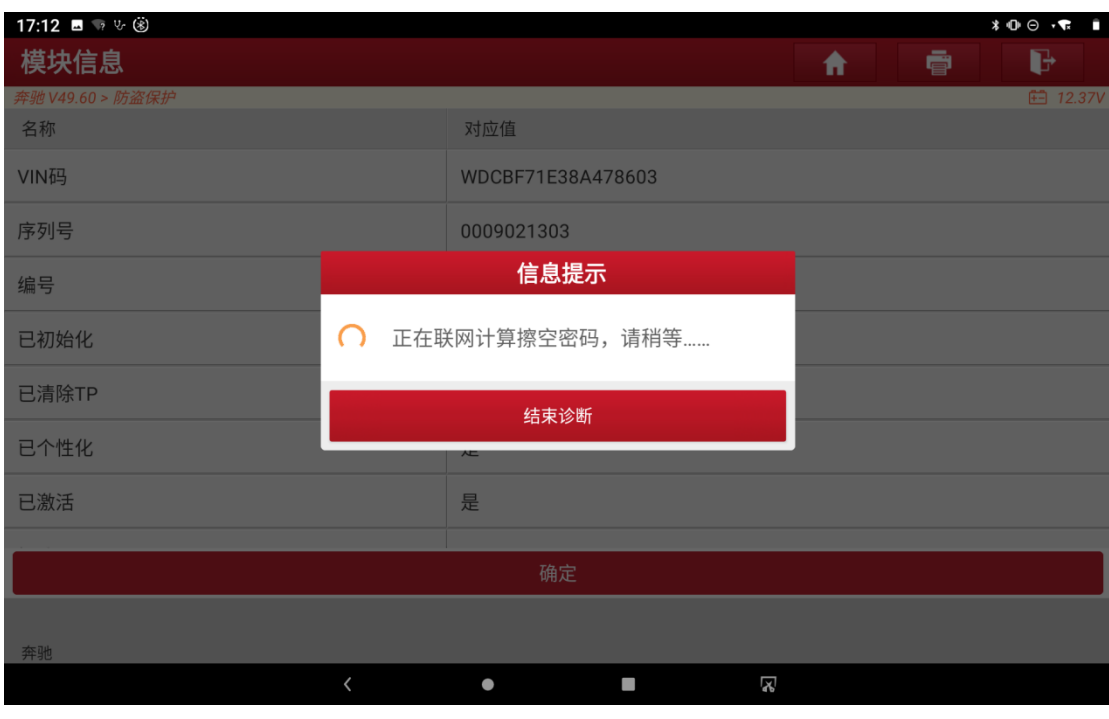

图 10

1.11 擦空成功,显示擦空后的变速箱信息,点击【确定】退出功能,如图 11

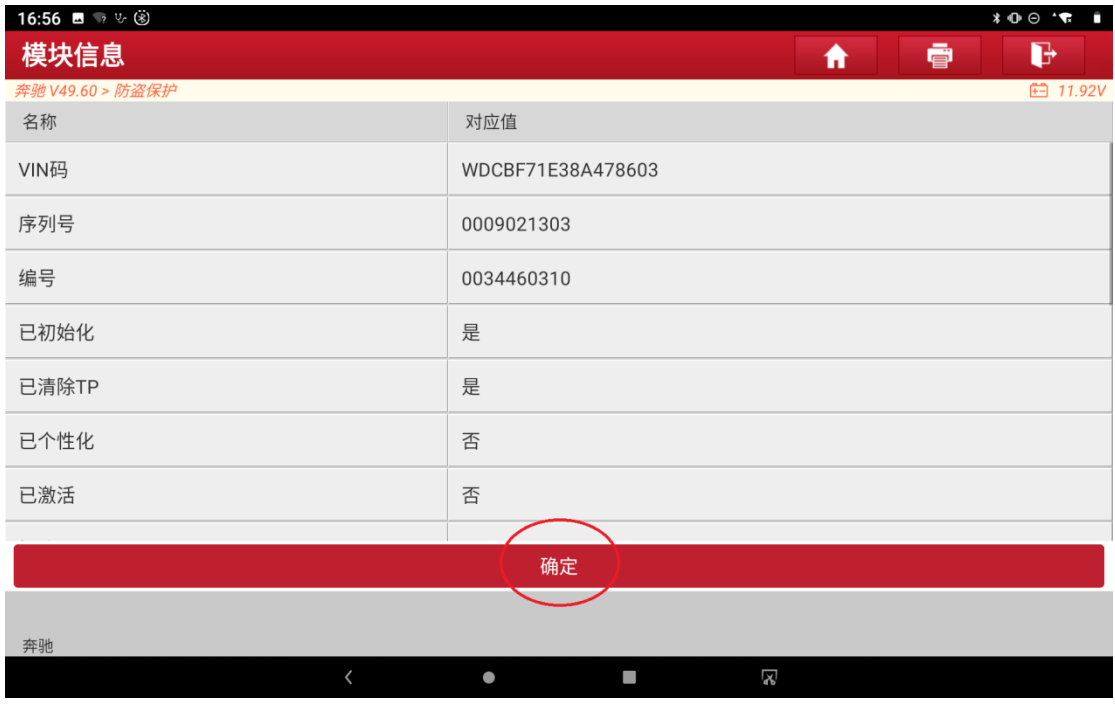

图 11